**EAST INDIA PHARMACEUTICAL WORKS LIMITED** 

Regd. Office: 6, Little Russell Street, Kolkata - 700 071, India Telephones : (033) 2287 2262, 2287 3004, 2287 3007, 2287 3009, 2287 3041, 6693 5400 Fax: 91-33-2287 4289, E-mail: eastindia@eastindiapharma.org CIN: U24231WB1936PLC008598, Website: www.eastindiapharma.org

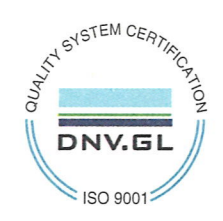

18th April, 2023

### **CIRCULAR**

## Subject: Submission of Online 'Joint Option Form' under Para 11(3) and Para 11(4) of the Employees' Pension Scheme, 1995 (EPF-95) as per direction of Hon'ble Supreme Court Judgement dated 4th November, 2022

This is in reference to the judgment of the Hon'ble Supreme Court regarding Employees' Pension Scheme - 1995 (EPS-95) passed in SLP No. 8658-8659 of 2019 titled EPFO vs - Sunil Kumar B. & Ors. Etc. In this judgement, Supreme Court has ordered EPFO to issue guidelines for implementation of the direction issued by the Hon'ble Court. In this regard EPFO has issued circular nos. Pension/2022/54877/15149 dated 29.12.2022 and Pension/2022/56259/16541 dated 20.02.2023.

As per the circular, EPFO has given the following directions:

All the employees who were in service prior to 01.09.2014 and continued to be in service on or after 01.09.2014 as well as all the employees who were in service prior to 01.09.2014 and retired on or after 01.09.2014 but could not exercise joint option under erstwhile proviso to para 11(3) of EPS-1995, may apply for exercising the Joint option Online through the EPFO Portal.

Instructions to fill in the online application form are attached below for the convenience of the members. All employees who wish to exercise the option may kindly proceed with the application process at the earliest.

Members may kindly note that the last date for submitting the online form is 3rd May, 2023. Further, note that due to non-availability of PF records prior to 31.03.2001, the Company can make available contribution details of the eligible members from 31.03.2001 onwards. Members may consider the same before making the online application.

Also, members are requested to e-mail the copy of the acknowledgement to pf@eastindiapharma.org for records.

# For East India Pharmaceutical Works Limited

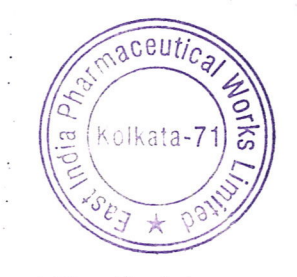

For East India Pharmaceutical Works Ltd. Somnath Ray Chief Filiancial Officer Authorised Signatory

Encl.: As above

Copy forwarded for information and necessary action to Head office, Factory(ies), all Branches and Depots.

#### **STEPS TO BE FOLLOWED FOR FILLING THE ONLINE JOINT OPTION**

**Step 1:** Log in to<https://unifiedportal-mem.epfindia.gov.in/memberinterface/>

**Step 2:** Click on [Pension on Higher Salary: Exercise of Joint Option under para](https://unifiedportal-mem.epfindia.gov.in/memberInterfacePohw/member) 11(3) and para 11(4) of EPS-1995 on or [before 3rd May 2023](https://unifiedportal-mem.epfindia.gov.in/memberInterfacePohw/member) NEW option under the Important Links. (See below)

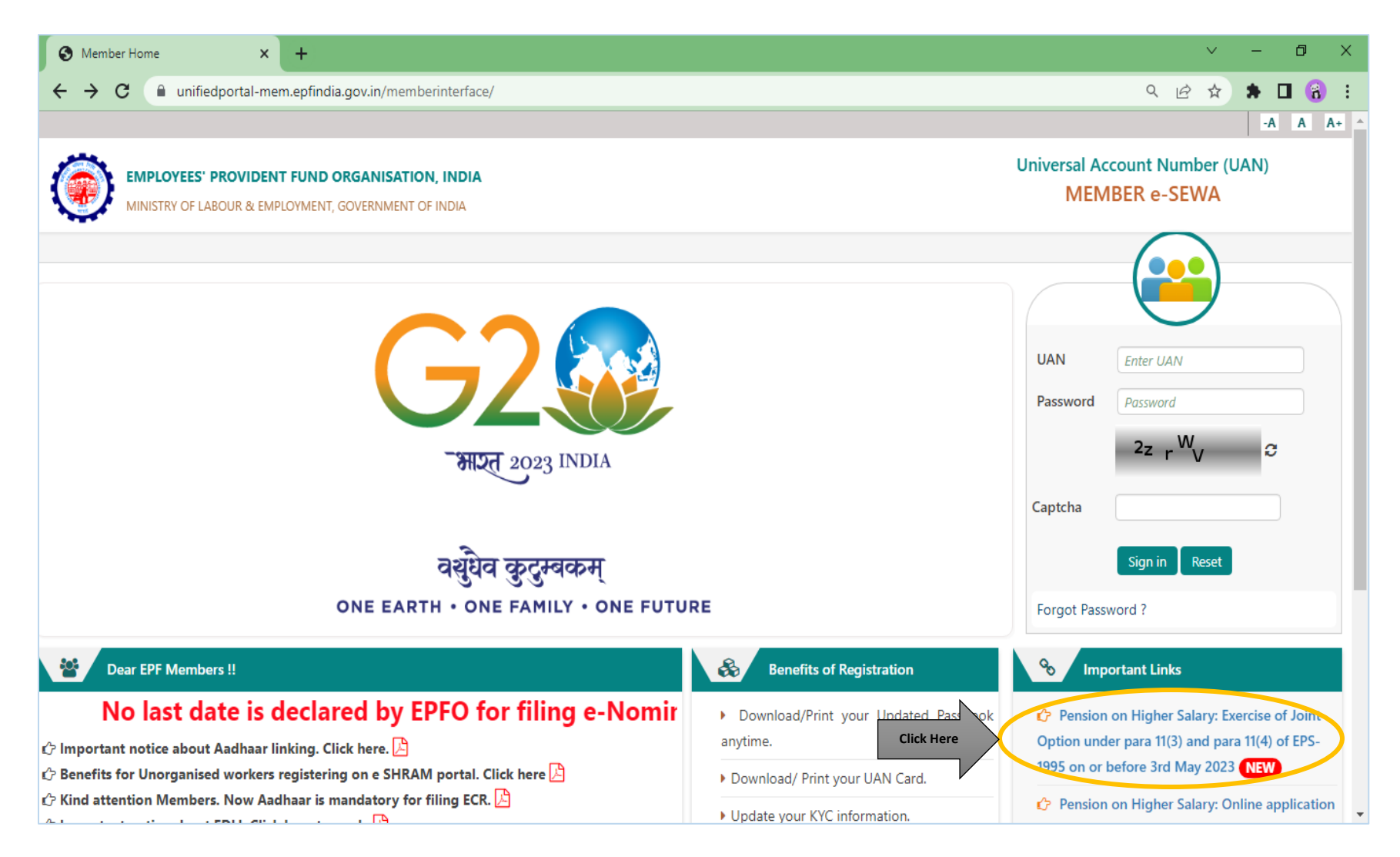

**Step 3:** Click on the 'Click here' option available on the next page. (Refer below)

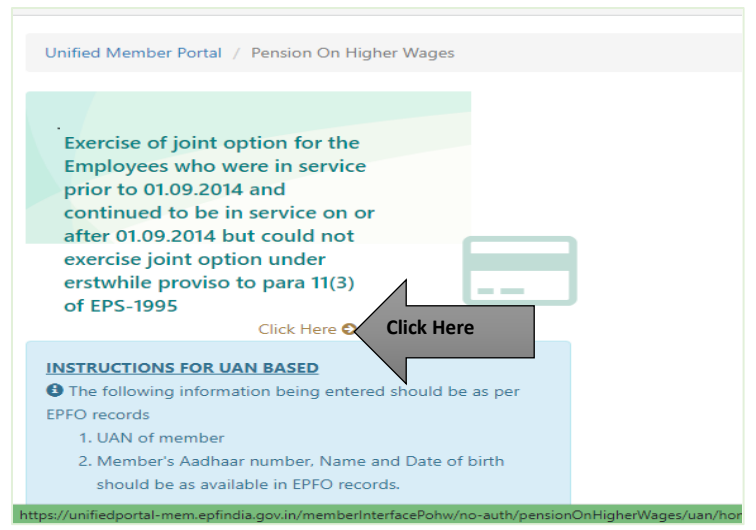

**Step 4:** Fill in the details as shown below and validate using OTP received on the mobile number.

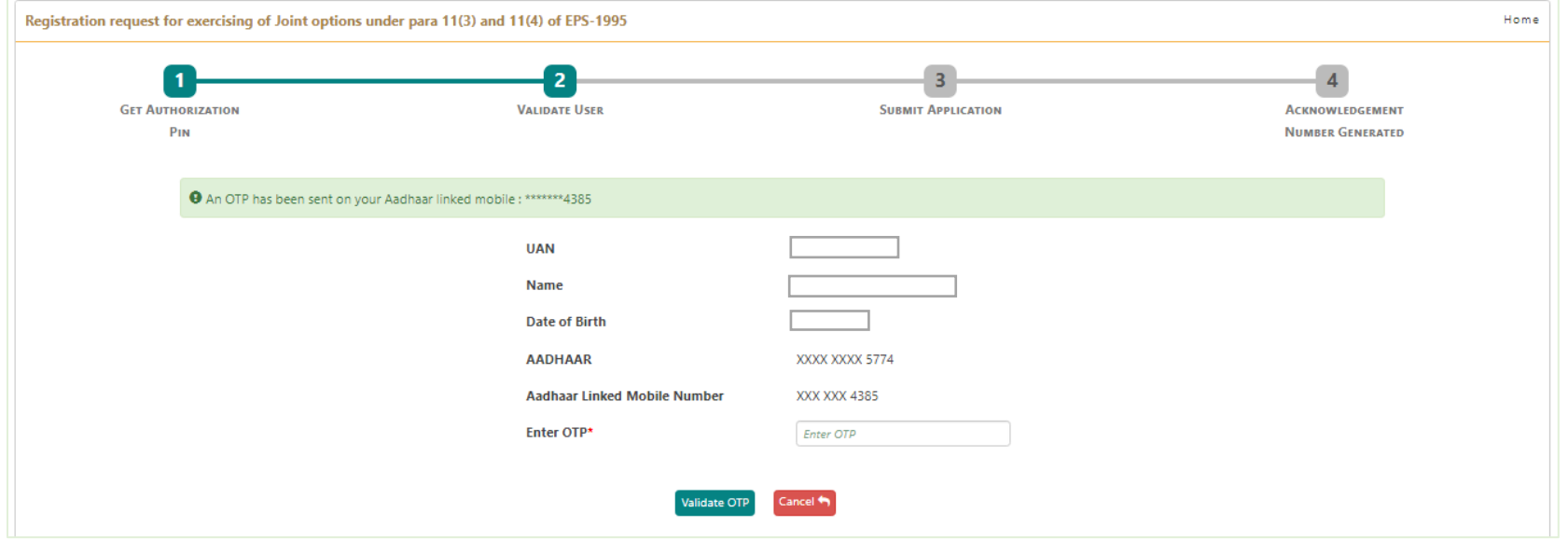

**Step 5:** After OTP validation, check the pre-filled data and proceed to fill in the e-mail ID, Aadhaar linked Bank Account Number and IFSC Code.

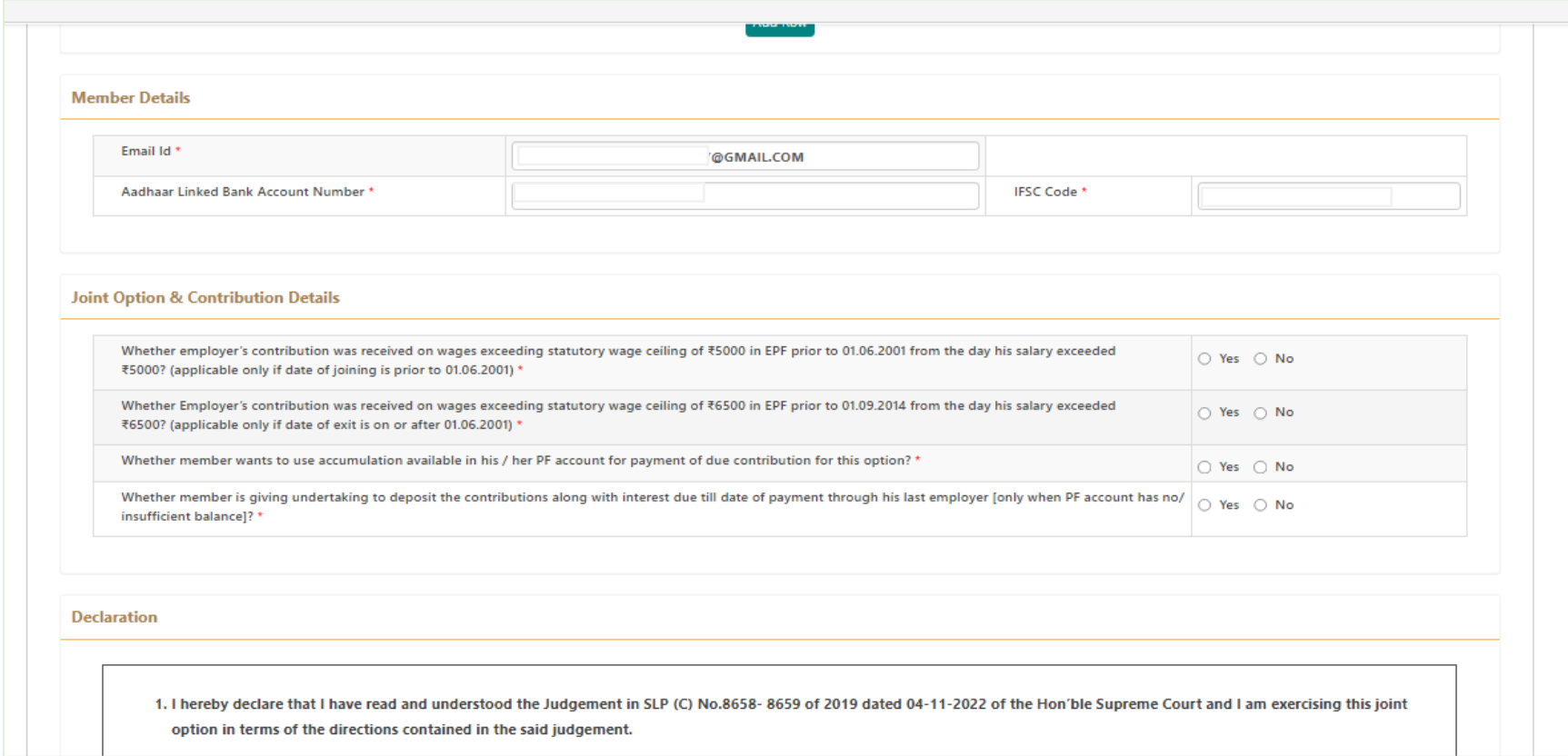

**Step 6:** Select the Joint Option & Contribution Details as under:

- a) Whether employer's contribution was received on wages exceeding statutory wage ceiling of Rs. 5,000/- in EPF prior to 01.06.2001 from the day his salary exceeded Rs. 5,000? [ Select **NO**]
- b) Whether employer's contribution was received on wages exceeding statutory wage ceiling of Rs. 6,500/- in EPF prior to 01.09.2014 from the day his salary exceeded Rs. 6,500? [ Select **YES**]
- c) No attachment needs to be attached to the next field.
- d) Whether member wants to use accumulation available in his / her PF account for payment of due contribution for this option?

For retired member: Select **NO**;

For existing members: Select **YES.**

Members selecting YES need to mention the PF available balance (as on date of filing of application) in the application. Please upload relevant documentary proof such as Account Slip / pages of the Passbook etc. to the designated attachment field.

Note: PF balance includes both Employers' and Employees' Contribution Balance.

e) Whether member is giving undertaking to deposit the contributions along with interest due till date of payment through his last employer [only when PF account has no/ insufficient balance]? For retired member: Select **YES**; For existing members: Select **NO**.

#### *Exception: Members who does not have sufficient PF balance, select YES*

Members selecting YES needs to attach a copy of the PF passbook in 'Please upload relevant documentary proof' option.

#### **Points to be noted:**

- 1. Attachment must be in PDF format and size of the attachments must not exceed 250KB.
- 2. The file name of the attachment shall not consist of any space or special characters.

**Step 7:** Read the Declaration carefully. Enter Place and select the small box near I agree. **Step 8:** Enter Captcha and submit Application.

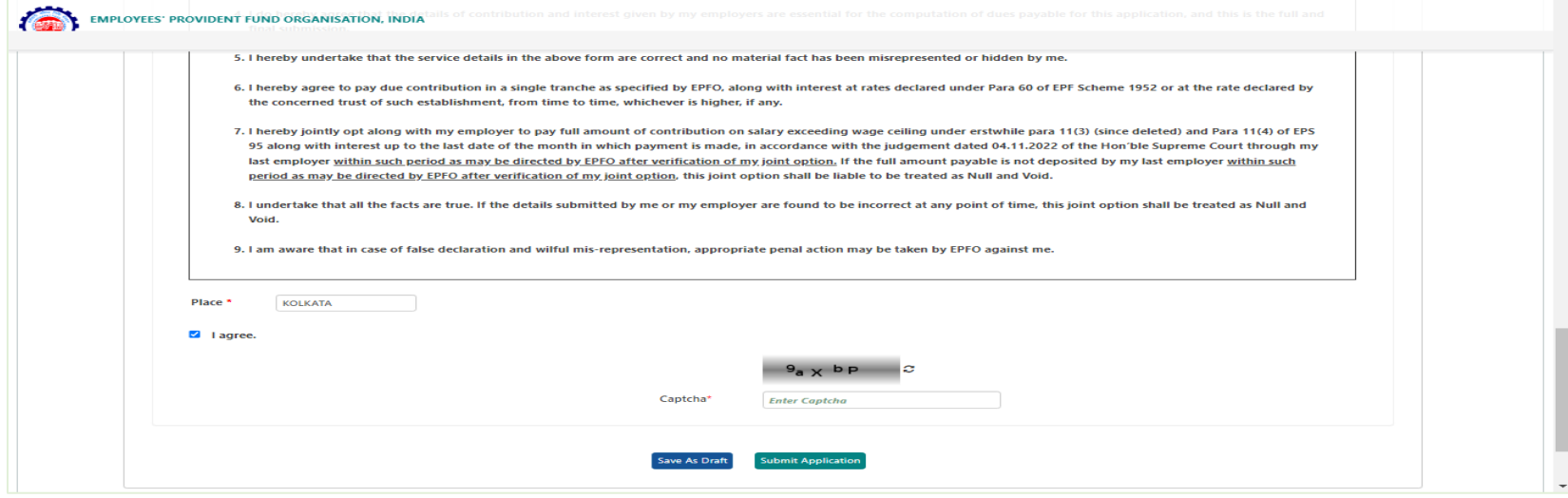

The procedure to view and download the EPF Passbook is mentioned below:

- 1. Visit [https://www.epfindia.gov.in/site\\_en/index.php.](https://www.epfindia.gov.in/site_en/index.php)
- 2. Click on the 'e-Passbook' option.

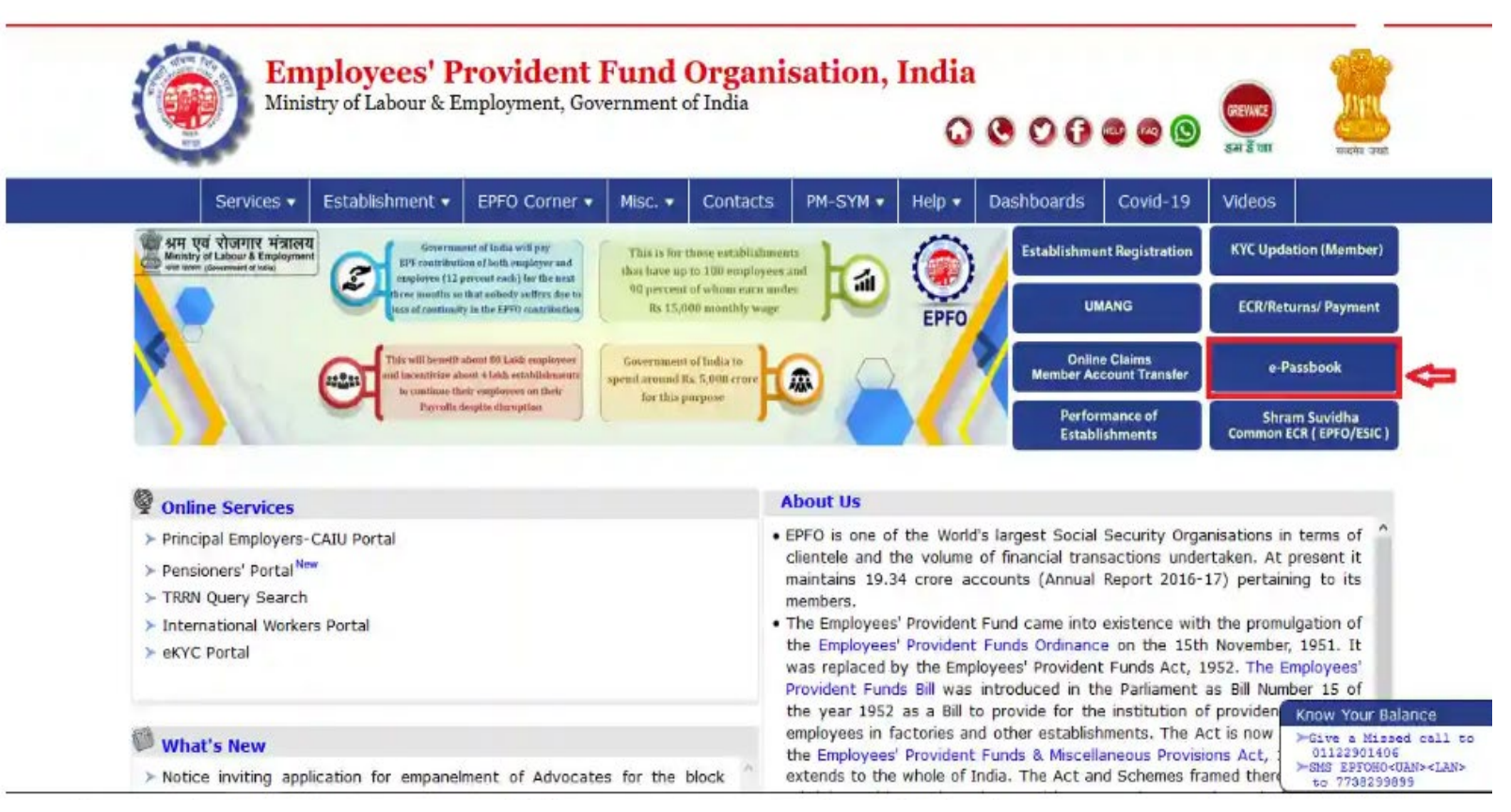

3. Enter UAN, password, and captcha details.

4. Then click on 'Login'.

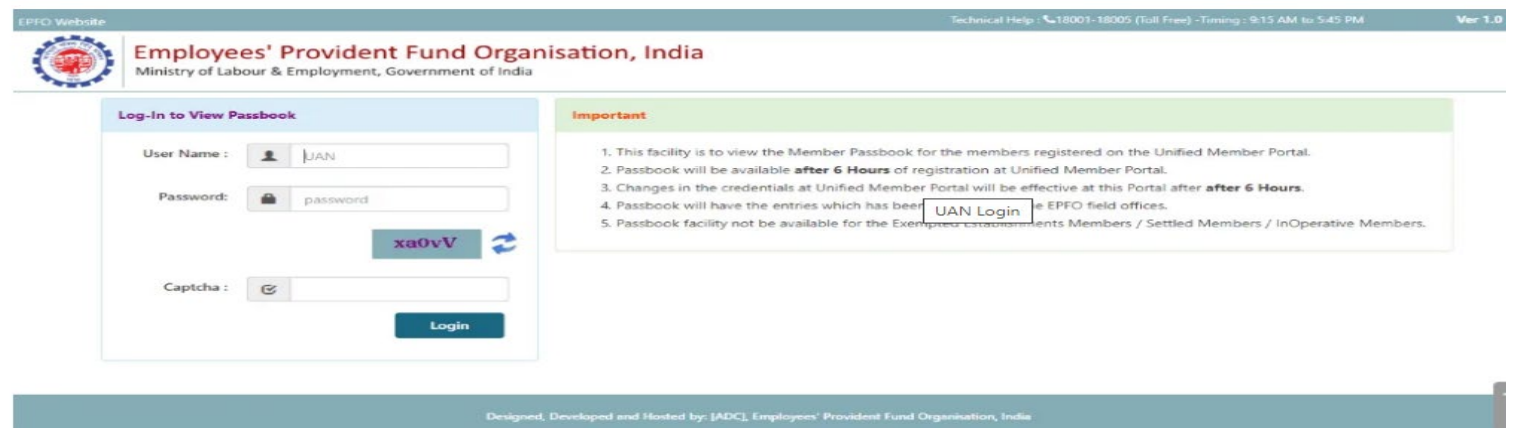

- 5. On the next page, the Member ID of the employee will be displayed. In case the employee has various Member IDs, all of them will be displayed on the screen.
- 6. Click on the Member ID of which the PF statement is to be downloaded.

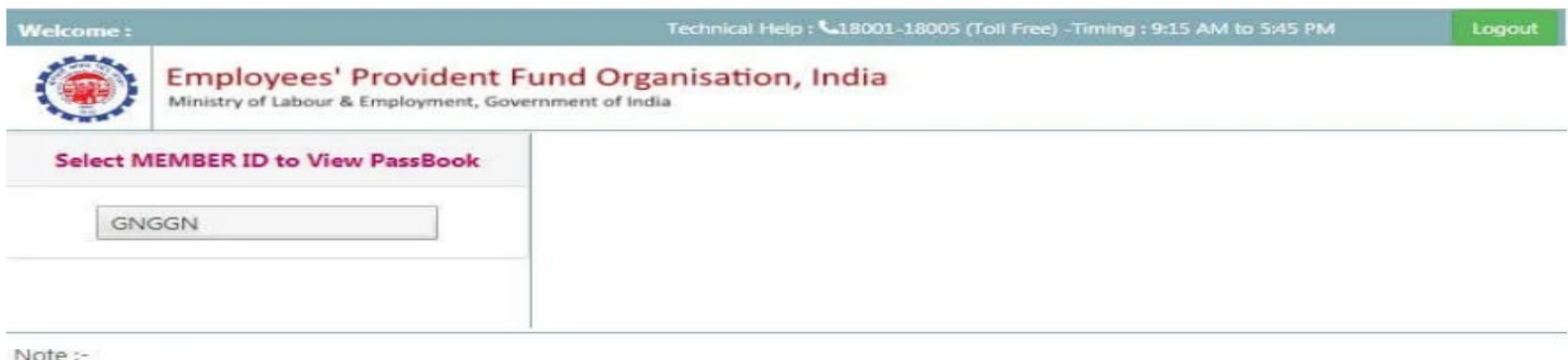

- 1. This facility is to view the Member Passbook for the members registered on the Unified Member Portal.
- 2. Passbook will be available after 6 Hours of registration at Unified Member Portal.
- 3. Changes in the credentials at Unified Member Portal will be effective at this Portal after after 6 Hours.
- 4. Passbook will have the entries which has been reconciled at the EPFO field offices.
- 5. Passbook facility not be available for the Exempted Establishments Members / Settled Members / InOperative Members.
- 7. Once the member clicks on the Member ID, all details of the PF account will be displayed such as the name of the organisation, name of the employee, where the office is located, the share of the employer and the employee, and the contribution made towards the Employees' Pension Scheme [\(EPS\)](https://www.bankbazaar.com/saving-schemes/guide-to-understanding-the-employee-pension-scheme.html) account.
- 8. The member will be able to download the [PF statement](https://www.bankbazaar.com/saving-schemes/how-to-get-epf-statement-online.html) in the PDF format as well as take a print out of the statement.

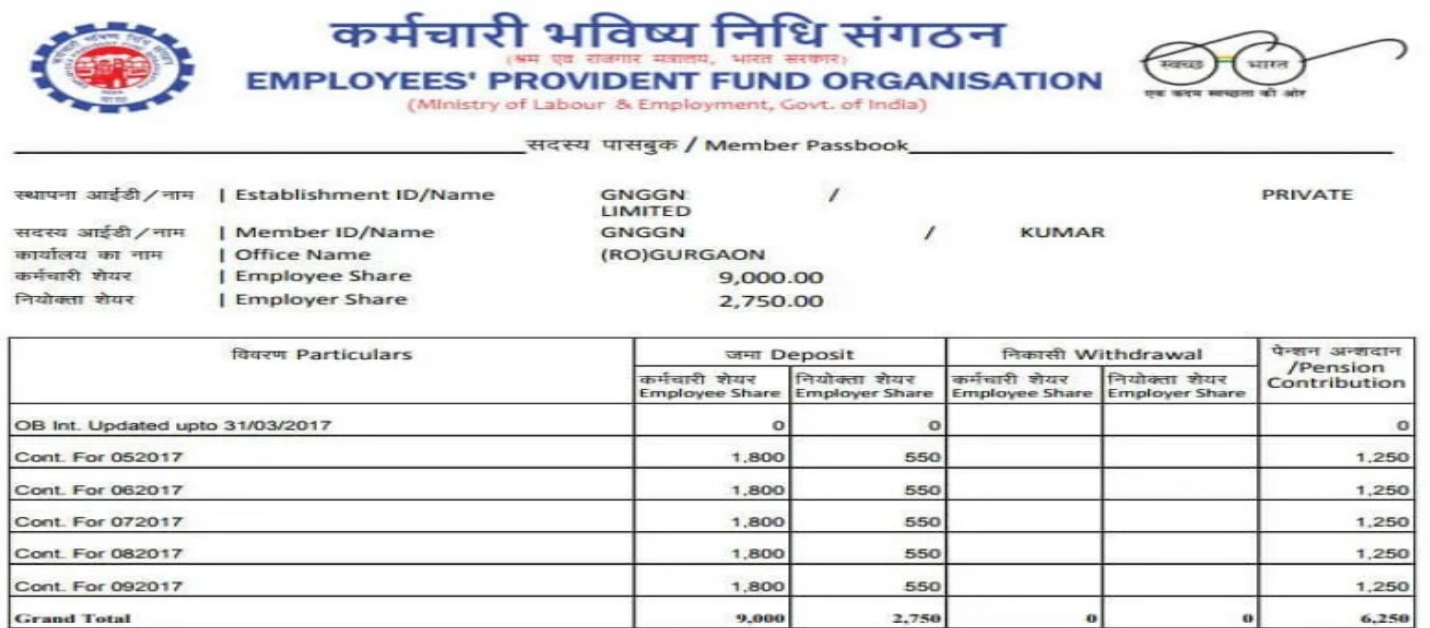

For downloading the e-passbook:

Members who are not able to login due to unavailability of Password may reset password by following the below mentioned steps:

- 1. Log in to https://unifiedportal-mem.epfindia.gov.in/memberinterface/ and click on the '**Forgot Password**' option.
- 2. Enter your Universal Account Number (UAN) and verify it with the given captcha
- 3. Enter your name, date of birth and gender and click on '**Verify'**
- 4. Enter the captcha code, your Aadhaar number, give consent and click on **'Verify'**
- 5. Now verify your registered mobile number on which OTP will be sent
- 6. Submit the OTP that you have received on the registered mobile number. You will be redirected to the password reset page
- 7. Enter the new password and click on '**Confirm**'